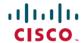

# Cisco DNA Center 2.3.7.0 on ESXi Deployment Guide

**First Published:** 2023-08-21 **Last Modified:** 2023-10-27

# **Cisco DNA Center on ESXi Deployment Guide**

# **Cisco DNA Center on ESXi Deployment Overview**

Cisco DNA Center is now available as a virtual appliance. Cisco DNA Center on ESXi provides a straightforward deployment process and allows you to try out Cisco DNA Center without having to purchase a physical appliance.

This guide provides the following information:

- The requirements that need to be met in order to successfully deploy a Cisco DNA Center on ESXi virtual appliance.
- Procedures that detail how to create a virtual machine on a VMware ESXi host, configure a virtual
  appliance, execute the Quick Start workflow, and complete post-deployment tasks that should be carried
  out before you use Cisco DNA Center on ESXi.

# **Deployment Requirements**

The following requirements need to be met in order to successfully deploy a virtual appliance. For performance tips that cover the most performance-critical areas of VMware vSphere, see the relevant document:

- For VMware vSphere Client 7.0, see Performance Best Practices for VMware vSphere 7.0 (PDF).
- For VMware vSphere Client 8.0, see *Performance Best Practices for VMware vSphere 8.0* (PDF).

#### **Virtual Machine Minimum Requirements**

| Feature                                | Description                                                                                   |
|----------------------------------------|-----------------------------------------------------------------------------------------------|
| Virtualization platform and hypervisor | VMware vSphere (which includes ESXi and vCenter Server) 7.0.x or later, including all patches |
| Processors                             | Intel 2.1-GHz and above CPU                                                                   |
|                                        | 32 vCPUs, with 64-GHz reservation must be dedicated to the VM                                 |
| Memory                                 | 256-GB DRAM, with 256-GB reservation must be dedicated to the VM                              |

| Feature                                        | Description                                                                                                    |  |
|------------------------------------------------|----------------------------------------------------------------------------------------------------|--|
| Storage                                        | 3 TB solid-state drive (SSD)                                                                                                    |  |
|                                                | If you plan to create backups of your virtual appliance, also reserve additional datastore space. For information, see "Backup Server Requirements" in the <i>Cisco DNA Center on ESXi Administrator Guide</i> . |  |
| I/O Bandwidth                                  | 180 MB/sec                                                                                                    |  |
| Input/output operations per second (IOPS) rate | 2000-2500                                                                                                    |  |
| Latency                                        | Cisco DNA Center on ESXi to network device connectivity: 200 ms                                                                                                    |  |
| Concurrent Sessions                            | Up to 5 concurrent user connections are supported for network admins to log in to Cisco DNA Center on ESXi                                                                                                    |  |

#### **Scale Numbers**

The following tables list the number of devices and site elements that Cisco DNA Center on ESXi supports.

**Table 1: Nonfabric Deployment Scale Numbers** 

| Network Component | Maximum Number Supported |
|-------------------|--------------------------|
| Endpoints         | 25,000                   |
| Devices           | 1000                     |
| Access Points     | 4000                     |
| Site Elements     | 2500                     |

**Table 2: Fabric Deployment Scale Numbers** 

| Network Component | Maximum Number Supported |
|-------------------|--------------------------|
| Endpoints         | 25,000                   |
| Devices           | 2000                     |
| Access Points     | 3000                     |
| Site Elements     | 2500                     |

Cisco DNA Assurance uses near real-time streaming analytics, which requires additional guarantees on resource availability. When operating Cisco DNA Center on ESXi close to maximum scale, this functionality may be impacted by uncontrolled external events, such as host resource oversubscriptions and edge use cases that result in a resource usage spike. A number of things can indicate that these events are taking place, such as slow performance, data processing gaps, high I/O latency, and a CPU readiness percentage that's higher than normal.

To avoid these issues and ensure that Cisco DNA Center on ESXi supports the number of components listed above, we strongly recommend that you complete the following tasks:

- Enable CPU affinity for the virtual machine that Cisco DNA Center on ESXi will use by completing the steps described here: https://docs.vmware.com/en/VMware-vSphere/7.0/com.vmware.vsphere.resmgmt.doc/GUID-F40F901D-C1A7-43E2-90AF-E6F98C960E4B.html. In the Scheduling Affinity field, enter 0-31.
- Be aware of the potential CPU affinity issues described here: https://docs.vmware.com/en/ VMware-vSphere/7.0/com.vmware.vsphere.resmgmt.doc/ GUID-199F1ADD-3B9B-490C-8F0C-440B53577B3A.html
- Set the virtual machine's **Latency Sensitivity** value to **High**. See the following URLs for more information:
  - https://docs.vmware.com/en/VMware-vSphere/7.0/com.vmware.vsphere.resmgmt.doc/ GUID206CF841F34E4F54855FDA403311CB66html/hWort=N4lghgNBcGoFkAFAZMAXApgOwMYE8kBnHlgS3TIDcl.8QBflA
  - https://docs.vmware.com/en/VMware-vSphere/7.0/com.vmware.vsphere.resmgmt.doc/ GUID-9F4FD589-A73B-454A-A5A5-FED4C0F918C3.html
- Monitor the virtual machine's readiness percentage (keeping this number as close to zero as possible) and monitor for oversubscribed storage.

#### **Launcher Requirements**

If you plan to use the launcher app to configure a virtual appliance, the following requirements must be met by the machine on which you'll run the app:

| Feature                     | Description                                  |  |
|-----------------------------|----------------------------------------------|--|
| RAM                         | 1 GB                                         |  |
| Storage                     | • 35 GB for the virtual appliance's OVA file |  |
|                             | • 50 MB for the launcher bundle              |  |
| Supported operating systems | Linux: Ubuntu 20.04 and later                |  |
|                             | MacOS (Intel and M1): macOS 12 and later     |  |
|                             | Microsoft Windows: Windows 10 and later      |  |
| Sleep setting               | Configure the machine to not go to sleep.    |  |

In addition to these requirements, also ensure that the user who will run the launcher has the privileges necessary to deploy the virtual appliance's OVA file and modify the appliance's virtual machine.

#### **Supported Browsers**

- Mozilla Firefox, version 65 or later
- Google Chrome, version 72 or later

# **Mandatory and Optional Packages**

The following packages are installed by default when you configure your virtual appliance and are required for operation:

| Package Name                 | Package Version |
|------------------------------|-----------------|
| mks-upgrade                  | 2.3.107         |
| core-platform                | 0.5.146         |
| iam                          | 4.0.27          |
| harbor-ui                    | 3.0.1105        |
| idm-ui-plugin                | 3.1.9           |
| data-ingestion-infra         | 6.2.16          |
| data-contextstore            | 6.2.7           |
| data-analytics-infra         | 6.2.27          |
| data-platform-pipeline-infra | 6.2.21          |
| data-store-management        | 6.2.44          |
| data-platform-ui             | 6.2.13          |
| cloud-connectivity-datahub   | 6.3.5           |
| cloud-connectivity           | 6.1.36          |
| dnacaap                      | 6.3.88          |
| dnac-search                  | 6.3.7           |
| system-management-operations | 1.1.1078        |
| telemetry                    | 3.2.11          |
| cloud-connectivity-sense     | 6.2.8           |
| rea-scripts                  | 0.1.11          |
| b2b-upgrade                  | 2.710.65449     |
| system-commons               | 2.710.65449     |
| ise-bridge                   | 2.710.80885     |
| пср                          | 2.710.65449     |
| assurance-base-analytics     | 2.370.312       |

| Package Name         | Package Version |
|----------------------|-----------------|
| assurance            | 2.370.263       |
| ai-network-analytics | 3.1.19          |

To view these packages, first click the menu icon from the top-left corner and choose **System** > **Software Management** to open the **Software Management** window. Then click the **Currently Installed Applications** link.

The bottom of the **Software Management** window also displays optional packages that are available for download. For the packages you want to install, check the corresponding check box and then click **Install**.

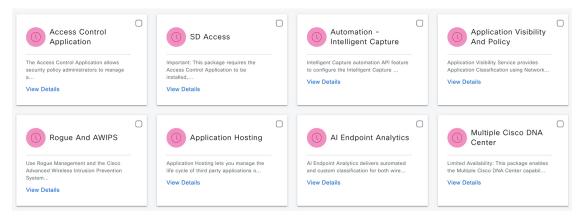

# **Prepare for Deployment**

In order to prepare for the deployment of a Cisco DNA Center on ESXi virtual appliance, you'll need to complete the following tasks:

- Install VMware vSphere, on page 5.
- Reserve Enterprise Interface, on page 5.
- Prepare NTP and Proxy Servers, on page 6.
- Prepare for the Quick Start Workflow, on page 7.

## Install VMware vSphere

To run, Cisco DNA Center on ESXi requires VMware vSphere (which includes ESXi and vCenter Server) 7.0.x or later, including all patches. Click here to access an overview of the VMware vSphere installation and setup process. After you have installed ESXi, confirm that the ESXi you set up can be reached from the computer that you will use to deploy the virtual appliance's OVA file.

## **Reserve Enterprise Interface**

Before you set up the virtual appliance, ensure that you reserve one 1-Gbps/10-Gbps Enterprise interface to connect to and communicate with your enterprise network. Jot down the IP address for this interface, since you'll need to enter it during appliance configuration.

Optionally, you can also reserve one 1-Gbps/10-Gbps Management network interface to access the Cisco DNA Center on ESXi GUI. Jot down this interface's IP address as well if you plan to configure it.

Note the following points:

- The intracluster interface's IP address is predefined, so you won't need to enter it when you complete
  either the Maglev Configuration wizard with default mode selected or the browser-based Install
  configuration wizard.
- Cisco DNA Center on ESXi supports the configuration of one additional interface for use by the virtual appliance. If you do so, make sure that you choose **VMXNET** from the **Adapter Type** drop-down list. Otherwise, appliance configuration will not complete successfully. For more information, see the Add a Network Adapter to a Virtual Machine topic in vSphere Virtual Machine Administration.

### Import the IdenTrust Certificate Chain

The Cisco DNA Center on ESXi OVA file is signed with an IdenTrust CA certificate, which not included in VMware's default truststore. As a result, the **Deploy OVF Template** wizard's **Review details** page will indicate that you are using an invalid certificate while completing the wizard. You can prevent this by importing the IdenTrust certificate chain to the host or cluster on which you want to deploy the OVA file.

#### **Procedure**

- Step 1 On the VMware ESXi host or cluster where your virtual appliance will reside, download trustidevcodesigning5-2.3.7.0-VA.tar.gz from the same location that Cisco specified to download the Cisco DNA Center on ESXi OVA file.
- **Step 2** Unzip this file.
- **Step 3** Log in to the vSphere Web Client.
- **Step 4** Choose **Administration** > **Certificates** > **Certificate Management**.
- Step 5 In the Trusted Root Certificates field, click Add.
- Step 6 In the Add Trusted Root dialog box, click Browse.
- Step 7 Navigate to and select the certificate chain you downloaded in Step 1 (trustidevcodesigning5.pem), then click Open.
- Step 8 Check the Start Root certificate push to vCenter Hosts check box, then click Add.

A message indicates that the certificate chain was successfully imported.

When you complete the **Deploy OVF Template** wizard, the **Review details** page's **Publisher** field should indicate that you are using a trusted certificate.

# **Prepare NTP and Proxy Servers**

You'll be prompted to specify two items:

- The Network Time Protocol (NTP) server that Cisco DNA Center on ESXi will use for clock synchronization.
- (Optional) The proxy server that Cisco DNA Center on ESXi will use to access internet-bound URLs.

Before you configure your virtual appliance, do the following:

- Ensure that the servers you want to use are both available and running.
- For an NTP server, obtain its IP address or hostname. And for a proxy server, collect either its URL or hostname and its login credentials.

### **Enable Storage Input/Output Control**

For the datastore in which you are planning to deploy a virtual appliance, complete the following procedure so the appliance's virtual machine input/out (I/O) is prioritized over other virtual machines when the network is experiencing I/O congestion.

#### **Procedure**

- **Step 1** In the vSphere Client, navigate to and click the datastore in which you plan to deploy a virtual appliance.
- Step 2 Click the Configure tab, then click General.
- Step 3 In the Datastore Capabilities area, click Edit.
- Step 4 In the Configure Storage I/O Control window, do the following:
  - a) Click the Enable Storage I/O Control and statistics collection radio button.
  - b) In the **Storage I/O congestion threshold** area, configure the congestion threshold you want to use. You can either specify a peak throughput percentage or enter a value (in milliseconds).
  - c) (Optional) In the **Statistic Collection** area, check the **Include I/O statistics for SDRS** check box.
- Step 5 Click OK.

## **Check HA Admission Control Setting**

You cannot connect Cisco DNA Center on ESXi VMs to create three-node clusters. If you want to enable High Availability (HA), you'll need to use VMware vSphere's HA functionality and enable strict admission control to ensure that:

- A virtual machine cannot be powered on if it will result in the violation of availability constraints.
- Configured failover capacity limits are enforced.
- HA operates as expected during a failover.

For more information, in the *Cisco DNA Center on ESXi Administrator Guide, Release 2.3.7*, see the "High Availability" section in the "Configure System Settings" chapter.

# Prepare for the Quick Start Workflow

After you create a virtual machine on an ESXi host and configure a Cisco DNA Center on ESXi virtual appliance, you'll be prompted to complete the Quick Start workflow. By completing this workflow, you'll discover the devices that Cisco DNA Center on ESXi will manage and enable the collection of telemetry from those devices. In order to complete this workflow successfully, you'll need to perform the following tasks:

• Decide on the username and password for the new admin user you're going to create. The default admin username and password (admin/maglev1@3) should only be used the very first time you log in to Cisco DNA Center on ESXi.

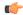

#### **Important**

Changing this password is critical to network security, especially when the people who set up a Cisco DNA Center on ESXi virtual appliance are not the same people who will serve as its administrators.

- Obtain the credentials you use to log in to Cisco.com.
- Identify the users that need access to your system. For these users, define their roles as well as unique passwords and privilege settings.

You have the option to use an IPAM server and Cisco Identity Services Engine (ISE) with your virtual appliance. If you choose to use one or both of them, you'll also need to obtain the relevant URL and login credentials.

# **Deploy a Virtual Appliance**

To set up a Cisco DNA Center on ESXi virtual appliance, you'll need to complete the following tasks:

- 1. Create a Virtual Machine.
- 2. Configure a Cisco DNA Center on ESXi Virtual Appliance.
- **3.** Complete the Quick Start Workflow.

If you want to set up your virtual appliance using the ESXi launcher app, you'll first complete the steps described in Configure a Virtual Appliance Using the ESXi Launcher App, on page 27. Then you'll Complete the Quick Start Workflow.

#### **Create a Virtual Machine**

Complete the following procedure to create a virtual machine on the VMware ESXi host or cluster where your virtual appliance will reside.

#### **Procedure**

- **Step 1** Download the Cisco DNA Center on ESXi OVA file from the location specified by Cisco.
- **Step 2** Log in to the vSphere Web Client.
- Step 3 In the navigation pane, right-click the IP address of host or cluster on which you want to deploy the OVA file and then click **Deploy OVF Template**.
- **Step 4** Complete the **Deploy OVF Template** wizard:
  - a) In the **Select an OVF Template** wizard page, specify the OVA file you want to use for deployment and then click **Next**. You can either:
    - Click the **URL** radio button and enter the appropriate path and OVA filename. If you choose this option, ensure that the OVA file is stored in and shared from a web-accessible location.

 Click the Local file radio button, click Upload Files, and then navigate to and select the appropriate OVA file.

The wizard's **Select a name and folder** page opens. By default, the OVA's filename is set as the name of the virtual machine you're about to create. Also, the location where the ESXi host or cluster you selected in Step 3 resides is set as the deployment location.

b) If you want to use the default values, click **Next** and proceed to Step 4c.

If you want to use different values, do the following:

- 1. Enter a name for the virtual machine you are creating.
- 2. Specify where the virtual machine will reside.
- 3. Click Next.

The wizard's **Select a compute resource** page opens.

c) Click the ESXi host or cluster on which you want to deploy the OVA file (the same one you right-clicked in Step 3), then click **Next**.

A page that lists deployment template details is displayed.

- d) Review the template details and then do one of the following:
  - If you need to make any changes, click Back as needed to return to the appropriate wizard page.
  - If you want to proceed, click **Next**.

**Note** Please ignore the information provided in the **Extra configuration** field. This refers to additional configurations that Cisco provides in the Cisco DNA Center on ESXi OVA file.

The wizard's **Select storage** page opens.

- e) Do the following:
  - 1. Click the radio button for the storage device you want to use.
  - 2. In the Select virtual disk format field, choose either the Thick Provision or Thin Provision option.
  - 3. Click Next.

The wizard's **Select networks** page opens.

- f) Do the following:
  - 1. In the Enterprise Network's **Destination Network** drop-down list, choose the interface that will connect to Cisco DNA Center on ESXi's Enterprise network.
  - 2. In the Management Network's **Destination Network** drop-down list, choose the interface that will connect to the Cisco DNA Center on ESXi Management interface.
  - 3. Click Next.

A summary of the deployment settings you've entered is displayed by the **Ready to complete** wizard page.

g) Review the settings, then do one of the following:

- If you need to make any changes, click **Back** as needed to return to the appropriate wizard page.
- If you want to proceed with deployment, click Finish.

**Important** In general, deployment takes around 45 minutes to complete. You can monitor the progress in the vSphere Client's **Recent Tasks** tab.

### Configure a Cisco DNA Center on ESXi Virtual Appliance

Complete one of the following procedures to configure a Cisco DNA Center on ESXi virtual appliance on a VMware ESXi host:

- Configure a Virtual Appliance Using the Maglev Configuration Wizard: Default Mode, on page 10
- Configure a Virtual Appliance Using the Maglev Configuration Wizard: Advanced Mode, on page 14
- Configure a Virtual Appliance Using the Install Configuration Wizard, on page 19
- Configure a Virtual Appliance Using the Advanced Install Configuration Wizard, on page 23
- Configure a Virtual Appliance Using the ESXi Launcher App, on page 27

#### Configure a Virtual Appliance Using the Maglev Configuration Wizard: Default Mode

If you want to configure a virtual appliance as quickly as possible using the Maglev Configuration wizard and are okay with using preset appliance settings, complete the following procedure.

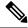

Note

The Intracluster interface is preconfigured when using this wizard. If you don't want to use the default settings for this interface, you'll need to complete the Configure a Virtual Appliance Using the Maglev Configuration Wizard: Advanced Mode.

#### Before you begin

Gather the following information for the virtual appliance before you start this procedure:

- · Static IP address
- · Subnet mask
- Default gateway
- · DNS address
- · NTP server details
- · Proxy server details

#### **Procedure**

- **Step 1** After deployment completes, power on the newly-created virtual machine:
  - a) In the vSphere Client, right-click the virtual machine.
  - b) Choose **Power > Power On**.

It takes around 45 minutes for the virtual machine to become operational. The actual time will depend on things like available bandwidth, RAM, hard disk space, and the number of vCPUs. You can monitor the progress in the VMware VM Console.

- **Step 2** Launch either the remote console or web console by clicking the appropriate link.
- **Step 3** Configure the virtual machine by completing the Maglev Configuration Wizard:
  - a) You don't need to enter any settings in the wizard's STATIC IP CONFIGURATION page, so click skip>>.
  - b) Click Create MKS.
  - c) Click the Start using MKS pre manufactured cluster option.
  - d) Enter the configuration values for **NETWORK ADAPTER #1**, as shown in the following table, then click **next>>**.

Cisco DNA Center on ESXi uses this interface to link the virtual appliance with your network.

| Host IPv4 Address field               | Enter the IP address for the Enterprise interface. This is required.                                                                                                    |  |
|---------------------------------------|----------------------------------------------------------------------------------------------------|--|
| IPv4 Netmask field                    | Enter the netmask for the interface's IP address.                                                                                                    |  |
| Default Gateway IPv4<br>Address field | Enter a default gateway IP address to use for the interface.  Important  Ensure that you enter a default gateway IP address for at least one of your appliance's interfaces. Otherwise, you will not be able to complete the configuration wizard. |  |
| IPv4 Static Routes field              | Enter one or more static routes in the following format, separated by spaces: <network>/<netmask>/<gateway>. This is usually required on the Cisco DNA Center on ESXi Management interface only.</gateway></netmask></network>                     |  |
| LACP Mode field                       | Leave this field blank, as it's not applicable to virtual appliances.                                                                                                    |  |

The wizard validates the values you entered and issues an error message if any are incorrect. If you receive an error message, check that the value you entered is correct, then reenter it. If necessary, click <<br/>back to reenter it.

- e) You don't need to enter configuration values for **NETWORK ADAPTER #2**, as the **Host IPv4 Address** and **IPv4 Netmask** fields are prepopulated for the Intracluster interface. Click **next>>** to proceed.
- f) Enter the configuration values for **NETWORK ADAPTER #3**, as shown in the following table, then click **next>>**.

This interface allows you to access the Cisco DNA Center on ESXi GUI from the virtual appliance.

| GUI from your management network; otherwise, you can leave it blank | if you are using this interface to access the Cisco DNA |  |
|---------------------------------------------------------------------|---------------------------------------------------------|--|
|---------------------------------------------------------------------|---------------------------------------------------------|--|

| IPv4 Netmask field       | Enter the netmask for the interface's IP address.                                                                                                    |  |
|--------------------------|----------------------------------------------------------------------------------------------------|--|
| Default Gateway IPv4     | Enter a default gateway IP address to use for the interface.                                                                                                    |  |
| Address field            | Important Ensure that you enter a default gateway IP address for at least one of your appliance's interfaces. Otherwise, you will not be able to complete the configuration wizard. |  |
| IPv4 Static Routes field | Enter one or more static routes in the following format, separated by spaces: <network>/<netmask>/<gateway>.</gateway></netmask></network>                                          |  |

Correct validation errors, if any, to proceed. The wizard validates and applies your network adapter configurations.

g) In the **DNS Configuration** page, enter the IP address of the preferred DNS server and then click **next>>**. If you are entering multiple DNS servers, separate the IP addresses in the list with spaces.

#### **Important**

- For NTP, ensure port 123 (UDP) is open between Cisco DNA Center on ESXi and your NTP server.
- Configure a maximum of three DNS servers. Problems can occur if you configure more than three DNS servers for a virtual appliance.

The wizard updates, indicating that it needs to shut down the controller in order to validate the settings you've entered so far.

- h) Do one of the following:
  - If you need to change any settings, click << back as needed, make the necessary changes, and then return to this wizard page.
  - If you're happy with the settings you've entered, click **proceed>>**.
- i) You are next prompted to enter the virtual appliance's virtual IP address in the MAGLEV CLUSTER DETAILS wizard page. Enter the virtual IP address configured for the Enterprise interface. If you configured a virtual IP address for the Management interface, enter this address as well (using a comma to separate the two IP addresses).

You can also specify the fully qualified domain name (FQDN) for your virtual appliance. Cisco DNA Center on ESXi uses this domain name to do the following:

- It uses this hostname to access your virtual appliance's web interface and the Representational State Transfer (REST) APIs used by devices in the enterprise network that Cisco DNA Center on ESXi manages.
- In the Subject Alternative Name (SAN) field of Cisco DNA Center on ESXi certificates, it uses the FQDN to the define the Plug and Play server that should be used for device provisioning.

After you provide the necessary information, click **next>>** to proceed. Correct validation errors, if any, as you did in previous screens.

j) Enter the configuration values for the settings provided in the wizard's USER ACCOUNT SETTINGS page (as described in the following table), then click next>>.

| Linux Password field           | Enter and confirm the password for the maglev user.                                                                                                    |  |
|--------------------------------|----------------------------------------------------------------------------------------------------|--|
|                                | You'll use this password to log in to Cisco DNA Center on ESXi for the first time after configuring the virtual appliance. After logging in, you'll be prompted to configure a new admin user (as a security measure). See Complete the Quick Start Workflow, on page 31. |  |
| Re-enter Linux Password field  | Confirm the Linux password by entering it a second time.                                                                                                    |  |
| Password Generation Seed field | If you do not want to create the Linux password yourself, enter a seed phrase in this field and then press <b>Generate Password</b> > to generate the password.                                                                                                    |  |
| Auto Generated Password field  | (Optional) The seed phrase appears as part of a random and secure password. If desired, you can either use this password "as is", or you can further edit this auto-generated password.                                                                                   |  |
|                                | Press <b>Use Generated Password</b> > to save the password.                                                                                                    |  |

After you provide the necessary information, correct any validation errors to proceed (if necessary).

k) Enter the configuration values for the settings provided in the wizard's **NTP SERVER SETTINGS** page (as described in the following table), then click **next>>**.

| NTP Servers field            | spaces. At l                                                                                                    | r more NTP server addresses or hostnames, separated by east one NTP address or hostname is required. For a deployment, we recommend that you configure a minimum P servers. |
|------------------------------|----------------------------------------------------------------------------------------------------|----------------------------------------------------------------------------------------------------|
| NTP Authentication check box | with Cisco                                                                                                    | ne authentication of your NTP server before it's synchronized DNA Center on ESXi, check this check box and then entering information:                                       |
|                              |                                                                                                    | TP server's key ID. Valid values range between 1 and 67295 (2^32-1).                                                                                                    |
|                              |                                                                                                    | alue corresponds to the key ID that's defined in the NTP s key file.                                                                                                    |
|                              | • The SHA-1 key value associated with the NTP server's key II 40-character hex string resides in the NTP server's key file. |                                                                                                    |
|                              | Note                                                                                                    | Ensure that you enter a key ID and key value for each NTP server that you configured in the previous field.                                                                 |

After you provide the necessary information, correct any validation errors to proceed (if necessary).

A final message appears, stating that the wizard is ready to apply the configuration.

1) To apply the settings you've entered to the virtual appliance, click **proceed>>**.

After the configuration process completes, the virtual appliance powers on again and displays a **CONFIGURATION SUCCEEDED!** message.

#### Configure a Virtual Appliance Using the Maglev Configuration Wizard: Advanced Mode

If you want to configure a virtual appliance using the Maglev Configuration wizard and need to specify settings that are different from the preset appliance settings, complete the following procedure.

#### Before you begin

Gather the following information for the virtual appliance before you start this procedure:

- · Static IP address
- · Subnet mask
- · Default gateway
- · DNS address
- NTP server details
- Proxy server details

#### **Procedure**

- **Step 1** After deployment completes, power on the newly-created virtual machine:
  - a) In the vSphere Client, right-click the virtual machine.
  - b) Choose **Power > Power On**.

It takes around 45 minutes for the virtual machine to become operational. The actual time will depend on things like available bandwidth, RAM, hard disk space, and the number of vCPUs. You can monitor the progress in the vSphere Client's **Recent Tasks** tab.

- **Step 2** Launch either the remote console or web console by clicking the appropriate link.
- **Step 3** Configure the virtual machine by completing the Maglev Configuration Wizard:
  - a) You don't need to enter any settings in the wizard's STATIC IP CONFIGURATION page, so click skip>>.
  - b) Click Create MKS.
  - c) Click the **Start configuration of MKS in advanced mode** option.

The next wizard page opens, indicating that all preconfigured appliance settings (except for the container and cluster subnets) will be erased. You'll need to enter values for these settings.

This page also indicates that if you choose this option, you won't be able to go back and use the default appliance setup workflow instead. Keep this in mind before you complete the next step.

d) Click proceed>>.

After all of the preconfigured appliance settings have been erased, the next wizard page opens.

e) Do one or more of the following, then click **next>>**:

- IPv6 addressing is not currently supported, so ensure that the IPv4 mode option is selected.
- If you want to enable Air Gap mode, click its corresponding option.
  - For more information regarding Air Gap, see the Cisco DNA Center Air Gap Deployment Guide.

**Important** When Air Gap mode is enabled, you can enter IP addresses that fall within the following default ranges while completing this wizard:

- 169.254.0.0/16
- 10.0.0.0/8
- 172.16.0.0/12
- 192.168.0.0/16
- This release does not support FIPS mode.
- f) You don't need to enter any settings in the Layer2 mode used for the services wizard page, so click next>>
- g) Enter the configuration values for **NETWORK ADAPTER #1**, as shown in the following table, then click **next>>**.

Cisco DNA Center on ESXi uses this interface to link the virtual appliance with your network.

| Host IPv4 Address field               | Enter the IP address for the Enterprise interface. This is required.                                                                                                    |  |
|---------------------------------------|----------------------------------------------------------------------------------------------------|--|
| IPv4 Netmask field                    | Enter the netmask for the interface's IP address. This is required.                                                                                                    |  |
| Default Gateway IPv4<br>Address field | Enter a default gateway IP address to use for the interface.  Important  Ensure that you enter a default gateway IP address for at least one of your appliance's interfaces. Otherwise, you will not be able to complete the configuration wizard. |  |
| IPv4 Static Routes field              | Enter one or more static routes in the following format, separated by spaces: <network>/<netmask>/<gateway>. This is usually required on the Cisco DNA Center on ESXi Management interface only.</gateway></netmask></network>                     |  |
| Cluster Link field                    | Leave this field blank. It is required on the Intracluster interface only.                                                                                                    |  |
| LACP Mode field                       | Leave this field blank, as it's not applicable to virtual appliances.                                                                                                    |  |

The wizard validates the values you entered and issues an error message if any are incorrect. If you receive an error message, check that the value you entered is correct, then reenter it. If necessary, click <<br/>back to reenter it.

h) Enter the configuration values for **NETWORK ADAPTER #2**, as shown in the following table, then click **next>>**.

| Host IPv4 address field | Enter the IP address for the Intracluster interface. This is required. Note that you cannot change the address of the Intracluster interface later. |
|-------------------------|----------------------------------------------------------------------------------------------------|
| IPv4 Netmask field      | Enter the netmask for the interface's IP address. This is required.                                                                                 |

| Default Gateway IPv4 address field | Leave this field blank.                                                                                                    |
|------------------------------------|----------------------------------------------------------------------------------------------------|
| IPv4 Static Routes field           | Leave this field blank.                                                                                                    |
| Cluster Link field                 | Check the check box to set this interface as the link to a Cisco DNA Center on ESXi cluster. This is required on the Intracluster interface only. |
| LACP Mode field                    | Leave this field blank, as it's not applicable to virtual appliances.                                                                             |

Correct validation errors, if any, to proceed. The wizard validates and applies your network adapter configurations.

i) Enter the configuration values for **NETWORK ADAPTER #3**, as shown in the following table, then click **next>>**.

This interface allows you to access the Cisco DNA Center on ESXi GUI from the virtual appliance.

| Host IPv4 address field            | Enter the IP address for the Management interface. This is required only if you are using this interface to access the Cisco DNA Center on ESXi GUI from your management network; otherwise, you can leave it blank.                              |  |
|------------------------------------|----------------------------------------------------------------------------------------------------|--|
| IPv4 Netmask field                 | Enter the netmask for the interface's IP address. This is required.                                                                                                    |  |
| Default Gateway IPv4 address field | Enter a default gateway IP address to use for the interface.  Important Ensure that you enter a default gateway IP address for at least one of your appliance's interfaces. Otherwise, you will not be able to complete the configuration wizard. |  |
| IPv4 Static Routes field           | Enter one or more static routes in the following format, separated by spaces: <network>/<netmask>/<gateway>.</gateway></netmask></network>                                                                                                    |  |
| Cluster Link field                 | Leave this field blank. It is required on the Intracluster interface only.                                                                                                    |  |

Correct validation errors, if any, to proceed. The wizard validates and applies your network adapter configurations.

j) In the DNS Configuration page, enter the IP address of the preferred DNS server and then click next>>.
If you are entering multiple DNS servers, separate the IP addresses in the list with spaces.

#### **Important**

- For NTP, ensure port 123 (UDP) is open between Cisco DNA Center on ESXi and your NTP server.
- Configure a maximum of three DNS servers. Problems can occur if you configure more than three DNS servers for a virtual appliance.

The wizard updates, indicating that it needs to shut down the controller in order to validate the settings you've entered so far.

- k) Do one of the following:
  - If you need to change any settings, click << back as needed, make the necessary changes, and then return to this wizard page.

- If you're happy with the settings you've entered, click **proceed>>**.
- After validation successfully completes, the NETWORK PROXY wizard page opens. Click skip proxy>>
  to proceed.
- m) Confirm that you want to skip network proxy configuration by clicking **skip proxy validation>>**.
- n) After network proxy configuration completes, you are prompted to enter the virtual appliance's virtual IP addresses in the MAGLEV CLUSTER DETAILS wizard page. Since clusters are not supported by Cisco DNA Center on ESXi, you can leave the Cluster Virtual IP Address(s) field on this page blank.

You can also specify the fully qualified domain name (FQDN) for your virtual appliance. Cisco DNA Center on ESXi uses this domain name to do the following:

- It uses this hostname to access your virtual appliance's web interface and the Representational State Transfer (REST) APIs used by devices in the enterprise network that Cisco DNA Center on ESXi manages.
- In the Subject Alternative Name (SAN) field of Cisco DNA Center on ESXi certificates, it uses the FQDN to the define the Plug and Play server that should be used for device provisioning.

After you provide the necessary information, click **next>>** to proceed. Correct validation errors, if any, as you did in previous screens.

o) Enter the configuration values for the settings provided in the wizard's **USER ACCOUNT SETTINGS** page (as described in the following table), then click **next>>**.

| Linux Password field           | Enter and confirm the password for the maglev user.                                                                                                    |  |
|--------------------------------|----------------------------------------------------------------------------------------------------|--|
|                                | You'll use this password to log in to Cisco DNA Center on ESXi for the first time after configuring the virtual appliance. After logging in, you'll be prompted to configure a new admin user (as a security measure). See Complete the Quick Start Workflow, on page 31. |  |
| Re-enter Linux Password field  | Confirm the Linux password by entering it a second time.                                                                                                    |  |
| Password Generation Seed field | If you do not want to create the Linux password yourself, enter a seed phrase in this field and then press < Generate Password > to generate the password.                                                                                                    |  |
| Auto Generated Password field  | (Optional) The seed phrase appears as part of a random and secure password. If desired, you can either use this password "as is", or you can further edit this auto-generated password.                                                                                   |  |
|                                | Press <b><use generated="" password=""></use></b> to save the password.                                                                                                    |  |

After you provide the necessary information, correct any validation errors to proceed (if necessary).

p) Enter the configuration values for the settings provided in the wizard's **NTP SERVER SETTINGS** page (as described in the following table), then click **next>>**.

| NTP Servers field | Enter one or more NTP server addresses or hostnames, separated by spaces. At least one NTP address or hostname is required. For a |
|-------------------|----------------------------------------------------------------------------------------------------|
|                   | production deployment, we recommend that you configure a minimum of three NTP servers.                                            |

| NTP Authentication check box | To enable the authentication of your NTP server before it's synchronize with Cisco DNA Center on ESXi, check this check box and then enter the following information: |                                                                                                    |
|------------------------------|----------------------------------------------------------------------------------------------------|----------------------------------------------------------------------------------------------------|
|                              |                                                                                                    | TP server's key ID. Valid values range between 1 and 67295 (2^32-1).                                                  |
|                              |                                                                                                    | alue corresponds to the key ID that's defined in the NTP s key file.                                                  |
|                              |                                                                                                    | HA-1 key value associated with the NTP server's key ID. This tracter hex string resides in the NTP server's key file. |
|                              | Note                                                                                                    | Ensure that you enter a key ID and key value for each NTP server that you configured in the previous field.           |

After you provide the necessary information, correct any validation errors to proceed (if necessary).

A final message appears, stating that the wizard is ready to apply the configuration.

q) Enter the configuration values for the settings provided in the wizard's MAGLEV ADVANCED SETTINGS page, (as described in the following table), then click next>>.

| Container Subnet field | A dedicated, non-routed IP subnet that Cisco DNA Center on ESXi uses to manage internal services. By default, this is already set to 169.254.32.0/20, and we recommend that you use this subnet. If you choose to enter another subnet, ensure that it does not conflict with or overlap any other subnet used by the Cisco DNA Center on ESXi internal network or an external network. For more information, see the Container Subnet description in the <i>Cisco DNA Center Second-Generation Appliance Installation Guide's</i> "Required IP Addresses and Subnets" topic. |
|------------------------|----------------------------------------------------------------------------------------------------|
| Cluster Subnet field   | A dedicated, non-routed IP subnet that Cisco DNA Center on ESXi uses to manage internal cluster services. By default, this is already set to 169.254.48.0/20, and we recommend that you use this subnet. If you choose to enter another subnet, ensure that it does not conflict with or overlap any other subnet used by the Cisco DNA Center on ESXi internal network or an external network. For more information, see the Cluster Subnet description in the Cisco DNA Center Second-Generation Appliance Installation Guide's "Required IP Addresses and Subnets" topic.  |

After you provide the necessary information, correct any validation errors to proceed (if necessary).

A final message appears, stating that the wizard is ready to apply the configuration.

r) To apply the settings you've entered to the virtual appliance, click **proceed>>**.

After the configuration process completes, the virtual appliance powers on again and displays a **CONFIGURATION SUCCEEDED!** message.

#### **Configure a Virtual Appliance Using the Install Configuration Wizard**

If you want to configure a virtual appliance as quickly as possible using the browser-based Install configuration wizard and are okay with using preset appliance settings, complete the following procedure.

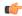

#### **Important**

Ensure that all of the IP addresses you enter while completing this procedure are valid IPv4 addresses with valid IPv4 netmasks. Also make sure that the addresses and their corresponding subnets do not overlap. Service communication issues can result if they do.

#### Before you begin

Ensure that you:

- Collected the following information:
  - Static IP address
  - · Subnet mask
  - · Default gateway
  - · DNS address
  - NTP server details
  - · Proxy server details
- Are using a supported browser. See Deployment Requirements, on page 1.
- Enabled ICMP on the firewall between Cisco DNA Center on ESXi and the DNS servers you will specify in the following procedure. This wizard uses Ping to verify the DNS server you specify. This ping can be blocked if there is a firewall between Cisco DNA Center on ESXi and the DNS server and ICMP is not enabled on that firewall. When this happens, you will not be able to complete the wizard.

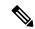

#### Note

The Intracluster interface is preconfigured when using this wizard. If you don't want to use the default settings for this interface, you'll need to complete the Configure a Virtual Appliance Using the Advanced Install Configuration Wizard.

#### **Procedure**

- **Step 1** After deployment completes, power on the newly-created virtual machine:
  - a) In the vSphere Web Client, right-click the virtual machine.
  - b) Choose **Power > Power On**.

It takes around 45 minutes for the virtual machine to become operational. The actual time will depend on things like available bandwidth, RAM, hard disk space, and the number of vCPUs. You can monitor the progress in the vSphere Client's **Recent Tasks** tab.

**Step 2** Launch either the remote console or web console by clicking the appropriate link.

#### **Step 3** Open the Install Configuration wizard:

- a) In the **STATIC IP CONFIGURATION** page, do one of the following:
  - If you want a DHCP server to assign an IP address, subnet mask, and default gateway to your virtual appliance's Enterprise interface, click **skip>>**.
  - If you want to assign your own IP address, subnet mask, and default gateway to your virtual appliance's Enterprise interface, enter the information described in the following table and then click **configure>>**.

| IPv6 Mode check box           | IPv6 addressing is not currently supported, so leave this check box unchecked.                                            |
|-------------------------------|----------------------------------------------------------------------------------------------------|
| IP Address field              | Enter the static IP address that you want to use.                                                                         |
| Netmask field                 | Enter the netmask for the IP address you specified in the previous field. You can enter either a netmask or CIDR address. |
| Default Gateway Address field | Specify the default gateway that will be used to route traffic.                                                           |
| Static Routes field           | You can't specify static routes when using this wizard, so leave this field blank.                                        |

Note the URL listed in the **Web Installation** field. You'll need this for the next step.

- b) Open the URL that was displayed in the **Static IP Configuration** page.
- c) Click the Start a Cisco DNA Center Virtual Appliance radio button, then click Next.
- d) Click the **Install** radio button, then click **Start**.

The **Overview** slider opens. Click > to view a summary of the tasks that the wizard will help you complete.

e) Click Start Workflow to start the wizard.

The **Virtual Appliance Interfaces** page opens.

- **Step 4** Configure your virtual appliance by completing the Install Configuration wizard:
  - a) Click **Next**.

The **DNS Configuration** page opens.

b) In the **DNS** field, enter the IP address of the preferred DNS server. To enter additional DNS servers, click the **Add** (+) icon.

**Important** You can configure a maximum of three DNS servers. Problems can occur if you configure more than three DNS servers for an appliance.

c) Click Next.

The Configure Proxy Server Information page opens.

- d) Do one of the following:
  - If your network does *not* use a proxy server to access the internet, click the **No** radio button and then click **Next**.
  - If your network does use a proxy server to access the internet, enter the values described in the following table and then click Next.

| Proxy Server field | Enter the URL or host name of an HTTPS network proxy used to access the Internet.                            |  |
|--------------------|----------------------------------------------------------------------------------------------------|--|
|                    | Note Connection from Cisco DNA Center on ESXi to the HTTPS proxy is supported only via HTTP in this release. |  |
| Port field         | Enter the port that your appliance used to access the network proxy.                                         |  |
| Username field     | Enter the username used to access the network proxy. If no proxy login is required, leave this field blank.  |  |
| Password field     | Enter the password used to access the network proxy. If no proxy login is required, leave this field blank.  |  |

The wizard's Advanced Appliance Settings page opens.

e) Enter configuration values for your appliance, then click Next.

| Cluster Virtual IP Addresses                                               |                                                                                                    |  |
|----------------------------------------------------------------------------|----------------------------------------------------------------------------------------------------|--|
| To access from Enterprise<br>Network and For Intracluster<br>Access fields | Enter the virtual IP address configured for the Enterprise interface. If you configured a virtual IP address for the Management interface, enter this address as well (using a comma to separate the two IP addresses).                    |  |
| Fully Qualified Domain Name (FQDN) field                                   | You can also specify the fully qualified domain name (FQDN) for your virtual appliance. Cisco DNA Center on ESXi uses this domain name to do the following:                                                                                |  |
|                                                                            | It uses this hostname to access your virtual appliance's web interface and the Representational State Transfer (REST) APIs used by devices in the enterprise network that Cisco DNA Center on ESXi manages.                                |  |
|                                                                            | In the Subject Alternative Name (SAN) field of Cisco DNA Center on ESXi certificates, it uses the FQDN to the define the Plug and Play server that should be used for device provisioning.                                                 |  |
| NTP Server Settings                                                        |                                                                                                    |  |
| NTP Server field                                                           | Enter at least one NTP server address or hostname. To enter additional NTP server addresses or hostnames, click the <b>Add</b> (+) icon.  For a production deployment, Cisco recommends that you configure a minimum of three NTP servers. |  |

| Turn on NTP Authentication check box | To enable the authentication of your NTP server before it's synchronized with Cisco DNA Center on ESXi, check this check box and then enter the following information:  • The NTP server's key ID. Valid values range between 1 and 4294967295 (2^32-1).  This value corresponds to the key ID that's defined in the NTP server's key file.  • The SHA-1 key value associated with the NTP server's key ID. This 40-character hex string resides in the NTP server's key file.  Note  Ensure that you enter a key ID and key value for each NTP server that you configured in the previous field. |
|--------------------------------------|----------------------------------------------------------------------------------------------------|
| <b>Subnet Settings</b>               |                                                                                                    |
| Container Subnet field               | A dedicated, non-routed IP subnet that Cisco DNA Center on ESXi uses to manage internal services. By default, this is already set to <b>169.254.32.0/20</b> , and you cannot enter another subnet.                                                                                                    |
| Cluster Subnet field                 | A dedicated, non-routed IP subnet that Cisco DNA Center on ESXi uses to manage internal cluster services. By default, this is already set to <b>169.254.48.0/20</b> , and you cannot enter another subnet.                                                                                                    |

The **Enter CLI Password** page opens.

f) Enter and confirm the password for the maglev user, then click **Next**.

This is the password you'll use to log in to Cisco DNA Center on ESXi for the first time after configuring the virtual appliance. After logging in, you'll be prompted to configure a new admin user (as a security measure). See Complete the Quick Start Workflow, on page 31.

The wizard validates the information that you entered and notifies you of any settings that need to be changed before you can proceed with the wizard. If the settings you entered are valid, the wizard's **Summary** page opens.

**Note** To download the appliance configuration as a JSON file, click the corresponding link.

- g) Scroll to the bottom of the screen and review all of the settings that you have entered while completing the wizard. If necessary, click the appropriate **Edit** link to open the wizard screen in which you want to make updates.
- h) To complete the configuration of your Cisco DNA Center on ESXi virtual appliance, click **Start Configuration**.

The wizard screen continuously updates during the process, indicating the tasks that are currently being completed and their progress, as well as any errors that have occurred. To save a local copy of this information as a text file, click the **Download** link.

**Step 5** After appliance configuration completes, click the copy icon to copy the default admin superuser password.

Important Cisco DNA Center on ESXi automatically sets this password when you complete the Install configuration wizard. Ensure that you click the copy icon before you proceed. Otherwise, you will not be able to log in to Cisco DNA Center on ESXi for the first time.

Note

As a security measure, you'll be prompted to change this password after you log in. For more information, see Complete the Quick Start Workflow, on page 31.

#### Configure a Virtual Appliance Using the Advanced Install Configuration Wizard

If you want to configure a virtual appliance using the browser-based Advanced Install configuration wizard and need to specify settings that are different from the preset appliance settings, complete the following procedure.

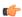

#### **Important**

Ensure that all of the IP addresses you enter while completing this procedure are valid IPv4 addresses with valid IPv4 netmasks. Also make sure that the addresses and their corresponding subnets do not overlap. Service communication issues can result if they do.

#### Before you begin

Ensure that you:

- Collected the following information:
  - Static IP address
  - · Subnet mask
  - · Default gateway
  - DNS address
  - · NTP server details
  - · Proxy server details
- Are using a supported browser. See Deployment Requirements, on page 1.
- Enabled ICMP on the firewall between Cisco DNA Center on ESXi and both the default gateway and the DNS server you specify in the following procedure. The wizard uses ping to verify the gateway and DNS server you specify. This ping might get blocked if a firewall is in place and ICMP is not enabled on that firewall. When this happens, you will not be able to complete the wizard.

#### **Procedure**

- **Step 1** After deployment completes, power on the newly-created virtual machine:
  - a) In the vSphere Web Client, right-click the virtual machine.
  - b) Choose **Power > Power On**.

It takes around 90 to 120 minutes for the virtual machine to become operational. The actual time will depend on things like available bandwidth, RAM, hard disk space, and the number of vCPUs. You can monitor the progress in the vSphere Client's **Recent Tasks** tab.

**Step 2** Launch either the remote console or web console by clicking the appropriate link.

#### **Step 3** Open the Advanced Install Configuration wizard:

- a) In the **STATIC IP CONFIGURATION** page, do one of the following:
  - If you want a DHCP server to assign an IP address, subnet mask, and default gateway to your virtual appliance's Enterprise interface, click **skip>>**.
  - If you want to assign your own IP address, subnet mask, and default gateway to your virtual appliance's Enterprise interface, enter the information described in the following table and then click **configure>>**.

| IPv6 Mode check box           | IPv6 addressing is not currently supported, so leave this check box unchecked.                                                                                                    |
|-------------------------------|----------------------------------------------------------------------------------------------------|
| IP Address field              | Enter the static IP address that you want to use.                                                                                                    |
| Netmask field                 | Enter the netmask for the IP address you specified in the previous field. You can enter either a netmask or CIDR address.                                                                             |
| Default Gateway Address field | Specify the default gateway that will be used to route traffic.                                                                                                    |
| Static Routes field           | Enter one or more static routes in the following format, separated by spaces: <network>/<netmask>/<gateway>. This is usually required on the Management interface only.</gateway></netmask></network> |

Note the URL listed in the **Web Installation** field. You'll need this for the next step.

- b) Open the URL that was displayed in the **Static IP Configuration** page.
- c) Click the Start a Cisco DNA Center Virtual Appliance radio button, then click Next.
- d) Click the **Advanced Install** radio button, then click **Start**.

The **Advanced Install Overview** slider opens. Click > to view a summary of the tasks that the wizard will help you complete.

e) Click **Start Workflow** to start the wizard.

The **Virtual Appliance Interface Overview** page opens, providing a description of the four appliance interfaces that you can configure.

#### **Step 4** Configure your virtual appliance by completing the Advanced Install Configuration wizard:

a) Click Next.

The How would you like to set up your appliance interfaces? page opens.

If your network resides behind a firewall, do the following:

- Click the **allow access to these URLs** link to view a pop-up window that lists the URLs that Cisco DNA Center on ESXi must be able to access.
- Click the **open these ports** link to view a pop-up window that lists the network service ports that must be available for Cisco DNA Center on ESXi to use.

By default, the **Enterprise Network Interface** check box is already checked. It's also prepopulated with the values you entered in the **STATIC IP CONFIGURATION** page.

- b) Do the following for each appliance interface you want to use, then click **Next**:
  - Click its check box and enter the appropriate configuration values.

• If necessary, click its **Add/Edit Static Route** link to configure static routes. Click + as needed to configure additional routes. When you're done, click **Add**.

#### The **DNS Configuration** screen opens.

c) Enter the IP address of the preferred DNS server, then click **Next**. To enter additional DNS servers, click the **Add** (+) icon.

#### **Important**

- For each node in your cluster, configure a maximum of three DNS servers. Problems can occur if you configure more than three DNS servers for an appliance.
- For NTP, ensure port 123 (UDP) is open between Cisco DNA Center on ESXi and your NTP server.

#### The Configure Proxy Server Information screen opens.

- d) Do one of the following and then click **Next**:
  - If your network does *not* use a proxy server to access the internet, click the **No** radio button.
  - If your network does use a proxy server to access the internet, enter the values described in the following table:

| Proxy Server field | Enter the URL or host name of an HTTPS network proxy used to access the Internet.                            |  |
|--------------------|----------------------------------------------------------------------------------------------------|--|
|                    | Note Connection from Cisco DNA Center on ESXi to the HTTPS proxy is supported only via HTTP in this release. |  |
| Port field         | Enter the port your appliance used to access the network proxy.                                              |  |
| Username field     | Enter the user name used to access the network proxy. If no proxy login is required, leave this field blank. |  |
| Password field     | Enter the password used to access the network proxy. If no proxy login is required, leave this field blank.  |  |

The wizard validates the information you have entered and notifies you of any settings that need to be changed before you can proceed with the wizard. If the settings you have entered are valid and the port is up, the wizard's **Advanced Appliance Settings** screen opens.

e) Enter configuration values for your appliance, then click **Next**.

| Cluster Virtual IP Addresses                                                                                                    |                                                                                |
|----------------------------------------------------------------------------------------------------|--------------------------------------------------------------------------------|
| To access from Enterprise<br>Network, To access from<br>Management Network, For<br>Internet Access, and For<br>Intracluster Access fields | Cisco DNA Center on ESXi does not support clusters, so leave this field blank. |

| Fully Qualified Domain Name (FQDN) field | You can also specify the fully qualified domain name (FQDN) for your virtual appliance. Cisco DNA Center on ESXi uses this domain name to do the following:                                                      |  |
|------------------------------------------|----------------------------------------------------------------------------------------------------|--|
|                                          | It uses this hostname to access your virtual appliance's web interface and the Representational State Transfer (REST) APIs used by devices in the enterprise network that Cisco DNA Center on ESXi manages.      |  |
|                                          | In the Subject Alternative Name (SAN) field of Cisco DNA Center on ESXi certificates, it uses the FQDN to the define the Plug and Play server that should be used for device provisioning.                       |  |
| NTP Server Settings                      |                                                                                                    |  |
| NTP Server field                         | Enter at least one NTP server address or hostname. To enter additional NTP server addresses or hostnames, click the <b>Add</b> (+) icon.                                                                         |  |
|                                          | For a production deployment, Cisco recommends that you configure a minimum of three NTP servers.                                                                                                    |  |
| Turn On NTP Authentication check box     | To enable the authentication of your NTP server before it's synchronized with Cisco DNA Center on ESXi, check this check box and then enter the following information:                                           |  |
|                                          | • The NTP server's key ID. Valid values range between 1 and 4294967295 (2^32-1).                                                                                                    |  |
|                                          | This value corresponds to the key ID that's defined in the NTP server's key file.                                                                                                    |  |
|                                          | • The SHA-1 key value associated with the NTP server's key ID. This 40-character hex string resides in the NTP server's key file.                                                                                |  |
|                                          | Note Ensure that you enter a key ID and key value for each NTP server that you configured in the previous field.                                                                                                 |  |
| <b>Subnet Settings</b>                   |                                                                                                    |  |
| Container Subnet field                   | A dedicated, non-routed IP subnet that Cisco DNA Center on ESXi uses to manage internal services. By default, this is already set to <b>169.254.32.0/20</b> , and we recommend that you use this subnet.         |  |
| Cluster Subnet field                     | A dedicated, non-routed IP subnet that Cisco DNA Center on ESXi uses to manage internal cluster services. By default, this is already set to <b>169.254.48.0/20</b> , and we recommend that you use this subnet. |  |

The **Enter CLI Password** page opens.

f) Enter and confirm the password for the maglev user, then click **Next**.

The wizard validates the information you have entered and notifies you of any settings that need to be changed before you can proceed with the wizard. If the settings you have entered are valid, the wizard's **Summary** page opens.

**Note** To download the appliance configuration as a JSON file, click the corresponding link.

- g) Scroll to the bottom of the screen and review all of the settings that you have entered while completing the wizard. If necessary, click the appropriate **Edit** link to open the wizard screen in which you want to make updates.
- h) To complete the configuration of your Cisco DNA Center on ESXi virtual appliance, click **Start Configuration**.

The wizard screen continuously updates during the process, indicating the tasks that are currently being completed and their progress, as well as any errors that have occurred. To save a local copy of this information as a text file, click the **Download** link.

**Step 5** After appliance configuration completes, click the copy icon to copy the default admin superuser password.

Important Cisco DNA Center on ESXi automatically sets this password when you complete the Install configuration wizard. Ensure that you click the copy icon before you proceed. Otherwise, you will not be able to log in to Cisco DNA Center on ESXi for the first time.

As a security measure, you'll be prompted to change this password after you log in. For more information, see Complete the Quick Start Workflow, on page 31.

#### **Configure a Virtual Appliance Using the ESXi Launcher App**

To configure a Cisco DNA Center on ESXi virtual appliance using the launcher app, complete the following procedure.

#### **Procedure**

- **Step 1** From the location specified by Cisco, download the Cisco DNA Center on ESXi OVA file. Also download the launcher app bundle (**DNAC-SW-Launcher-2.3.7.0-VA.tar.gz**) and extract it.
- Step 2 Navigate to the directory of your operating system and extract the **dnac-esxi-launcher-os-v0.9.1007** tar file.

The bundle contains the following files:

- Launcher application: dnac-esxi-launcher
- Configuration file: **config.json**
- Logger configuration file: log\_config.json
- License: LICENSE
- **Step 3** Navigate to the directory where the launcher app bundle files were extracted and open config.json in a text editor.
- **Step 4** For the parameters provided in the configuration file, enter the values specific to your deployment.

See Configuration File Parameters, on page 29 for more information.

Note For optional parameters you are not using, enter an empty string (""). For example, if you don't want to specify an FQDN for the virtual appliance, its entry would look like this: "fqdn": ""

- **Step 5** Run the Cisco DNA Center on ESXi launcher app using the values you specified in the configuration file:
  - **a.** If necessary, navigate back to the directory where the launcher app bundle files were extracted.
  - **b.** Enter the command that's specific to your operating system:
    - macOS: ./dnac-esxi-launcher config.json
    - Microsoft Windows: dnac-esxi-launcher.exe config.json
    - Linux: ./dnac-esxi-launcher config.json

Note If the host/vCenter server is installed with self-signed certificate, enter the following command instead to skip SSL certificate validation: ./dnac-esxi-launcher config.json -d

**Step 6** Enter the host/vCenter server's credentials to connect and begin the deployment process.

**Important** Ensure that you have the privileges required to deploy the OVA file and modify the host/vCenter server's virtual machine settings.

After entering the vCenter server credentials, the launcher will verify connectivity with the host/vCenter server.

**Step 7** Enter and then confirm the Maglev password. The password is used to access the shell and grant SSH access.

The password must meet the following requirements:

- Minimum length of eight characters.
- Cannot contain a tab or a line break.
- Contains characters from at least three of the following categories:
  - Uppercase letters (A–Z)
  - Lowercase letters (a–z)
  - Numbers (0–9)
  - Special characters (for example, ! or #)
- **Step 8** Do one of the following:
  - If you specified a proxy server in the config.json file, enter the following information:
    - Indicate whether authentication is enabled for the server.
    - If you enter y, enter the server's login credentials.
  - If your virtual appliance is not going to use a proxy server with authentication, proceed to Step 9.

The launcher app validates your configuration file entries. If the entries are valid, the launcher app asks if you want to proceed with deployment.

**Step 9** Start the deployment and configuration process by entering **y**.

The launcher app completes the following tasks:

a. Imports the OVA file.

- **b.** Applies the Cisco DNA Center on ESXi network configuration to the virtual machine.
- c. Checks whether the Enable Storage I/O Control and statistics collection option has been enabled and displays a message if it hasn't.
- **d.** Powers on the deployed virtual machine.

Note the following points:

- The time necessary to complete deployment depends on the available network bandwidth and datastore throughput.
- If you stop the import of the OVA file, you'll need to delete the unused virtual machine directory that was created in the datastore you specified in the configuration file.
- **Step 10** After the Cisco DNA Center on ESXi virtual appliance powers on, log in to the host/vCenter server you deployed and open the virtual appliance's VMWare console.

A terminal shell opens after the virtual appliance boots up, which can take up to 60 minutes.

**Step 11** Log in, using the same Maglev password you entered in Step 7.

The default username is **maglev**.

- **Step 12** When all of the Cisco DNA Center on ESXi services are up, open a supported browser and type in the address you entered for the configuration file's **IPAddress** parameter.
- Step 13 When prompted by the Cisco DNA Center on ESXi GUI, enter the default credentials (admin/maglev1@3) to log in.

#### **Configuration File Parameters**

The following table describes the parameters you need to enter values for in the config.json file.

| Category                             | Configuration Parameter          | Description                                                                             |
|--------------------------------------|----------------------------------|-----------------------------------------------------------------------------------------|
| Host/vCenter information (host_info) | ip (ip) <sup>1</sup>             | IP address or FQDN of the vCenter or ESXi host that the OVA will be imported to.        |
|                                      | SSL Port (ssl_port) <sup>1</sup> | Port that HTTPS is configured for on the vCenter or ESXi host. The default port is 443. |

| Category                              | Configuration Parameter                                       | Description                                                                                                    |
|---------------------------------------|---------------------------------------------------------------|----------------------------------------------------------------------------------------------------|
| Import configuration (import_info)    | OVA file path (ova_path) <sup>1</sup>                         | Directory where the Cisco DNA Center on ESXi OVA file was downloaded to.                                                                                                    |
|                                       |                                                               | Note  If you're specifying a Microsoft Windows path, use "\\" as the delimiter. Your path should look similar to the following example:  C:\\Users\\dnac\\downloads\\esxi_10.ova |
|                                       | VM Name (vm_name) 1                                           | Name of the VM.                                                                                                    |
|                                       | Datacenter (data_center) <sup>2</sup>                         | Name of the data center the virtual appliance OVA file will be imported to. This parameter is not applicable to ESXi host deployments.                                           |
|                                       | Cluster Name (cluster) <sup>2</sup>                           | Name of the cluster where the virtual machine will reside.                                                                                                    |
|                                       | Resource Pool (resource_pool) 2                               | Resource pool in which the imported VM should be placed. This parameter is not applicable to ESXi host deployments.                                                              |
|                                       | Host Name (host_name) <sup>2</sup>                            | The ESXi host (managed by vCenter) in which the VM should be placed. This parameter is not applicable to ESXi host deployments.                                                  |
|                                       | Datastore (datastore) <sup>1</sup>                            | Name of the datastore where the VMDK and other supporting files should be placed.                                                                                                |
|                                       | Enterprise Network (network: enterprise_network) <sup>1</sup> | Name of the host network that will be mapped to the virtual machine's Enterprise network.                                                                                        |
|                                       | Management Network (network: management_network) <sup>1</sup> | Name of the host network that will be mapped to the virtual machine's Management network, which is used to access Cisco DNA Center on ESXi's GUI.                                |
| Cisco DNA Center on ESXi              | IP address (IPAddress) <sup>1</sup>                           | IP address of the virtual appliance.                                                                                                    |
| configuration information (dnac_info) | Subnet mask (netmask) <sup>1</sup>                            | Subnet mask for the virtual appliance's Enterprise network interface.                                                                                                    |
|                                       | Gateway (gateway) <sup>1</sup>                                | IP address of the Enterprise network interface's gateway.                                                                                                    |
|                                       | DNS servers (dns_servers) <sup>1</sup>                        | DNS servers used by the virtual appliance. Specify a maximum of three servers, separated by commas.                                                                              |
|                                       | HTTP Proxy (http_proxy) <sup>3</sup>                          | HTTP proxy the virtual appliance will use. When specifying the proxy, use the following format: http://IP-address-or-FQDN:port-number                                            |
|                                       | NTP server (ntp) <sup>1</sup>                                 | NTP servers used by the virtual appliance. Specify a maximum of three servers, separated by commas.                                                                              |
|                                       | FQDN (fqdn) <sup>3</sup>                                      | Fully qualified domain name to be configured for the virtual appliance. Aside from hyphens, this name should not contain any special characters.                                 |

- Mandatory parameter
- Optional parameter that's applicable only to vCenter Server
- Optional parameter

### **Complete the Quick Start Workflow**

After you have deployed and configured a Cisco DNA Center on ESXi virtual appliance, you can log in to its GUI. Use a compatible, HTTPS-enabled browser when accessing Cisco DNA Center on ESXi.

When you log in for the first time as the admin superuser (with the username admin and the SUPER-ADMIN-ROLE assigned), the Quick Start workflow automatically starts. Complete this workflow to discover the devices that Cisco DNA Center on ESXi will manage and enable the collection of telemetry from those devices.

#### Before you begin

To log in to Cisco DNA Center on ESXi and complete the Quick Start workflow, you will need:

- If you completed the Advanced Install configuration wizard, the *admin* superuser username and password that you specified.
- The information described in the *Cisco DNA Center Second-Generation Appliance Installation Guide's* "Required First-Time Setup Information" topic.

#### **Procedure**

#### **Step 1** Do one of the following:

- If you completed either of the Maglev Configuration wizards, access the Cisco DNA Center on ESXi GUI by using HTTPS:// and the IP address of the Cisco DNA Center on ESXi GUI that was displayed at the end of the configuration process.
- If you completed either of the browser-based configuration wizards, click **Open Cisco DNA Center Virtual Appliance** on the wizard's last page.

One of the following messages appears (depending on the browser you are using):

- Google Chrome: Your connection is not private
- Mozilla Firefox: Warning: Potential Security Risk Ahead

#### Step 2 Ignore the message and click Advanced.

One of the following messages appears:

Google Chrome:

This server could not prove that it is *GUI-IP-address*; its security certificate is not trusted by your computer's operating system. This may be caused by a misconfiguration or an attacker intercepting your connection.

• Mozilla Firefox:

Someone could be trying to impersonate the site and you should not continue. Websites prove their identity via certificates.

Firefox does not trust *GUI-IP-address* because its certificate issuer is unknown, the certificate is self-signed, or the server is not sending the correct intermediate certificates.

These messages appear because the controller uses a self-signed certificate. For information on how Cisco DNA Center on ESXi uses certificates, see the "Certificate and Private Key Support" section in the *Cisco DNA Center Administrator Guide*.

- **Step 3** Ignore the message and do one of the following:
  - Google Chrome: Click the **Proceed to** *GUI-IP-address* (**unsafe**) link.
  - Mozilla Firefox: Click Accept the Risk and Continue.
- Step 4 Click Log In.

The Cisco DNA Center on ESXi login screen appears.

- **Step 5** Do one of the following and then click **Login**:
  - If you completed either of the Maglev configuration wizards or the browser-based Install configuration wizard, enter the admin's username (admin) and password (maglev1@3).
  - If you completed the browser-based Advanced Install configuration wizard, enter the admin's username (admin) and password that you set when you configured your Cisco DNA Center on ESXi appliance.

In the next screen, you are prompted to configure a new admin user (as the default credentials used to log in for the first time will be deleted).

- **Step 6** Do the following in the resulting dialog box, then click **Submit**.
  - In the Roles drop-down list, ensure that the SUPER-ADMIN user role is selected.
  - Enter the new admin user's username.
  - Enter and then confirm the new admin user's password.
- Step 7 Click Log In.

The Cisco DNA Center on ESXi login screen appears.

- **Step 8** Enter the username and password you configured for the new admin user, then click **Login**.
- **Step 9** Enter your cisco.com username and password (which are used to register software downloads and receive system communications) and then click **Next**.

**Note** If you don't want to enter these credentials at this time, click **Skip** instead.

The **Terms & Conditions** screen opens, providing links to the software End User License Agreement (EULA) and any supplemental terms that are currently available.

**Step 10** After reviewing these documents, click **Next** to accept the EULA.

The **Quick Start Overview** slider opens. Click > to view a description of the tasks that the Quick Start workflow will help you complete in order to start using Cisco DNA Center on ESXi.

- **Step 11** Complete the Quick Start workflow:
  - a) Click Let's Do it.

- b) In the **Discover Devices: Provide IP Ranges** page, enter the following information and then click **Next**:
  - The name for the device discovery job.
  - The IP address ranges of the devices you want to discover. Click + to enter additional ranges.
  - Specify whether you want to designate your appliance's loopback address as its preferred management IP address. For more information, see the "Preferred Management IP Address" topic in the *Cisco DNA Center User Guide*.
- c) In the **Discover Devices: Provide Credentials** screen, enter the information described in the following table for the type of credentials you want to configure and then click **Next**:

| GUI Components              | Description                                                                                                    |  |
|-----------------------------|----------------------------------------------------------------------------------------------------|--|
| CLI (SSH) Credentials       |                                                                                                    |  |
| Username field              | Username used to log in to the CLI of the devices in your network.                                                                |  |
| Password field              | Password used to log in to the CLI of the devices in your network. The password you enter must be at least eight characters long. |  |
| Name/Description field      | Name or description of the CLI credentials.                                                                                       |  |
| Enable Password field       | Password used to enable a higher privilege level in the CLI. Configure this password only if your network devices require it.     |  |
| SNMP Credentials            |                                                                                                    |  |
| SNMPv2c radio button        | Click to use SNMPv2c credentials.                                                                                                 |  |
| SNMPv3 radio button         | Click to use SNMPv3 credentials.                                                                                                  |  |
| SNMP Credentials: SNMP      | 72c                                                                                                    |  |
| SNMPv2c Type drop-down list | Choose either read or write community strings when SNMPv2c credentials are being used.                                            |  |
| Name/Description field      | Name or description of the SNMPv2c read or write community string.                                                                |  |
| Community String field      | Read-only community string password used only to view SNMP information on the device.                                             |  |
| SNMP Credentials: SNMP      | 73                                                                                                    |  |
| Name/Description field      | Name or description of the SNMPv3 credentials.                                                                                    |  |
| Username field              | Username associated with the SNMPv3 credentials.                                                                                  |  |

| GUI Components                | Description                                                                                                    |
|-------------------------------|----------------------------------------------------------------------------------------------------|
| Mode field                    | Security level that SNMP messages require:                                                                                                    |
|                               | • No Authentication, No Privacy (noAuthnoPriv): Does not provide authentication or encryption.                                                                                                    |
|                               | • Authentication, No Privacy (authNoPriv): Provides authentication, but does not provide encryption.                                                                                                    |
|                               | <ul> <li>Authentication and Privacy (authPriv): Provides both<br/>authentication and encryption.</li> </ul>                                                                                                    |
| Authentication Password field | Password required to gain access to information from devices that use SNMPv3. The password must be at least eight characters in length. Note the following points:                                                                                                    |
|                               | <ul> <li>Some wireless controllers require that passwords be at least 12<br/>characters long. Be sure to check the minimum password<br/>requirements for your wireless controllers. Failure to ensure these<br/>required minimum character lengths for passwords results in devices<br/>not being discovered, monitored, or managed by Cisco DNA Center<br/>on ESXi.</li> </ul> |
|                               | • Passwords are encrypted for security reasons and are not displayed in the configuration.                                                                                                    |
| Authentication Type field     | Hash-based Message Authentication Code (HMAC) type used when either <b>Authentication and Privacy</b> or <b>Authentication</b> , <b>No Privacy</b> is set as the authentication mode:                                                                                                    |
|                               | • SHA: HMAC-SHA authentication.                                                                                                    |
|                               | • MD5: HMAC-MD5 authentication.                                                                                                    |
| Privacy Type field            | Privacy type. (Enabled if you select <b>Authentication and Privacy</b> as <b>Mode</b> .) Choose one of the following privacy types:                                                                                                    |
|                               | • AES128: 128-bit CBC mode AES for encryption.                                                                                                    |
|                               | • AES192: 192-bit CBC mode AES for encryption on Cisco devices.                                                                                                    |
|                               | • AES256: 256-bit CBC mode AES for encryption on Cisco devices.                                                                                                    |
|                               | Note  • Privacy types AES192 and AES256 are supported only for use with Discovery and Inventory features.  Assurance features are not supported.                                                                                                    |
|                               | Privacy type AES128 is supported for Discovery,<br>Inventory, and Assurance.                                                                                                    |
|                               |                                                                                                    |

| GUI Components         | Description                                                                                                    |
|------------------------|----------------------------------------------------------------------------------------------------|
| Privacy Password field | SNMPv3 privacy password that is used to generate the secret key for encrypting messages are exchanged with devices supported with AES128, AES192, and AES256 encryption standards. Passwords (or passphrases) must be at least eight characters long.                                                                                                    |
|                        | Note the following points:                                                                                                    |
|                        | <ul> <li>Some wireless controllers require that passwords be at least 12 characters long. Be sure to check the minimum password requirements for your wireless controllers. Failure to ensure these required minimum character lengths for passwords results in devices not being discovered, monitored, or managed by Cisco DNA Center on ESXi.</li> </ul> |
|                        | • Passwords are encrypted for security reasons and are not displayed in the configuration.                                                                                                    |
| NETCONF                |                                                                                                    |
| Port field             | The NETCONF port that Cisco DNA Center on ESXi should use in order to discover wireless controllers that run Cisco IOS-XE.                                                                                                    |

d) In the **Create Site** screen, group the devices you are going to discover into one site in order to facilitate telemetry and then click **Next**.

You can enter the site's information manually or click the location you want to use in the provided map.

- e) In the **Enable Telemetry** screen, check the network components that you want Cisco DNA Center on ESXi to collect telemetry for and then click **Next**.
- f) In the **Summary** screen, review the settings that you have entered and then do one of the following:
  - If you want to make changes, click the appropriate **Edit** link to open the relevant screen.
  - If you're happy with the settings, click **Start Discovery and Telemetry**. Cisco DNA Center on ESXi validates your settings to ensure that they will not result in any issues. After validation is complete, the screen updates.

Cisco DNA Center on ESXi begins the process of discovering your network's devices and enabling telemetry for the network components you selected. The process will take a minimum of 30 minutes (more for larger networks).

g) Click **Launch Homepage** to open the Cisco DNA Center on ESXi homepage.

From here, you can monitor the progress of device discovery and telemetry enablement. While these tasks are completing, do one or more of the following:

- To open the **Discoveries** page and confirm that the devices in your network have been discovered, click the menu icon and choose **Tools** > **Discovery**.
- To verify that the credentials you entered previously have been configured for your site, click the menu icon and choose **Design** > **Network Settings**. Then click the **Device Credentials** tab.

- To view any tasks (such as a weekly scan of the network for security advisories) that Cisco DNA
  Center on ESXi has already scheduled to run, click the menu icon and choose Activities. Then click
  the Tasks tab.
- To access guided workflows that will help you set up and maintain your network, click the menu icon and choose Workflows.

# **Post-Deployment Configurations**

After deploying a virtual appliance, you'll need to complete the following post-deployment tasks to run the appliance.

## **Enable VM Restart Priority**

If VMware vSphere HA is enabled in your environment, complete the following procedure to ensure that the virtual appliance's VM is prioritized to power on first during an HA failover.

#### **Procedure**

- **Step 1** In the vSphere Client's navigation pane, click the HA cluster.
- Step 2 Click the Configure tab.
- **Step 3** Choose Configuration > VM Overides, then click Add.
- **Step 4** Click the virtual machine you want to apply overrides to, then click **OK**.
- Step 5 In the vSphere HA area's VM Restart Priority field, do the following:
  - a. Check the Override check box.
  - **b.** From the drop-down list, choose **High**.

#### Step 6 Click Finish.

Cisco and the Cisco logo are trademarks or registered trademarks of Cisco and/or its affiliates in the U.S. and other countries. To view a list of Cisco trademarks, go to this URL: <a href="https://www.cisco.com/c/en/us/about/legal/trademarks.html">https://www.cisco.com/c/en/us/about/legal/trademarks.html</a>. Third-party trademarks mentioned are the property of their respective owners. The use of the word partner does not imply a partnership relationship between Cisco and any other company. (1721R)

 $^{\circ}$  2023 Cisco Systems, Inc. All rights reserved.